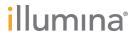

# Local Run Manager DNA GenerateFASTQ Dx Analysis Module

# Workflow Guide for MiSeqDx

### FOR IN VITRO DIAGNOSTIC USE

| Overview              | 3  |
|-----------------------|----|
| Enter Run Information | 3  |
| Analysis Methods      | 5  |
| View Run and Results  | 5  |
| Results Report        | 6  |
| Analysis Output Files | 6  |
| Revision History      | 10 |
| Technical Assistance  | 11 |

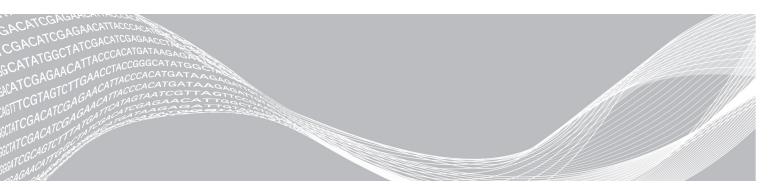

This document and its contents are proprietary to Illumina, Inc. and its affiliates ("Illumina"), and are intended solely for the contractual use of its customer in connection with the use of the product(s) described herein and for no other purpose. This document and its contents shall not be used or distributed for any other purpose and/or otherwise communicated, disclosed, or reproduced in any way whatsoever without the prior written consent of Illumina. Illumina does not convey any license under its patent, trademark, copyright, or common-law rights nor similar rights of any third parties by this document.

The instructions in this document must be strictly and explicitly followed by qualified and properly trained personnel in order to ensure the proper and safe use of the product(s) described herein. All of the contents of this document must be fully read and understood prior to using such product(s).

FAILURE TO COMPLETELY READ AND EXPLICITLY FOLLOW ALL OF THE INSTRUCTIONS CONTAINED HEREIN MAY RESULT IN DAMAGE TO THE PRODUCT(S), INJURY TO PERSONS, INCLUDING TO USERS OR OTHERS, AND DAMAGE TO OTHER PROPERTY, AND WILL VOID ANY WARRANTY APPLICABLE TO THE PRODUCT(S).

ILLUMINA DOES NOT ASSUME ANY LIABILITY ARISING OUT OF THE IMPROPER USE OF THE PRODUCT(S) DESCRIBED HEREIN (INCLUDING PARTS THEREOF OR SOFTWARE).

© 2022 Illumina, Inc. All rights reserved.

All trademarks are the property of Illumina, Inc. or their respective owners. For specific trademark information, see www.illumina.com/company/legal.html.

### Overview

The Local Run Manager DNA GenerateFASTQ Dx module first demultiplexes indexed reads. If present, DNA GenerateFASTQ Dx generates intermediate output files in the FASTQ file format, and then exits the workflow. No alignment or further analysis is performed. FASTQ files are required input for analysis with third-party analysis tools.

The Local Run Manager DNA GenerateFASTQ Dx module can be run on Local Run Manager v3.1.0 (or later) and is compatible with Windows 10. The analysis module supports sequencing to analysis for the Illumina DNA Prep with Enrichment Dx assay.

### **About This Guide**

This guide provides instructions for setting up run parameters for sequencing and analysis for the DNA GenerateFASTQ Dx analysis module. Use of the software requires basic knowledge of the current Windows operating system and web browser-based user interface. For information about the Local Run Manager dashboard and system settings, refer to the Local Run Manager Software Reference Guide for MiSeqDx (document # 200003931).

### **Enter Run Information**

### **Set Parameters**

- 1 Log in to Local Run Manager.
- 2 Select Create Run, and then select DNA GenerateFASTQ Dx.
- 3 Enter a unique run name that identifies the run from sequencing through analysis (40 characters or less).
  - The run name can contain alphanumeric characters, spaces, and the special characters `.~!@#\$%-\_{}. You cannot use a name from a prior run.
- 4 [Optional] Enter a run description to help identify the run (150 characters or less).

  The run description can contain alphanumeric characters, spaces, and the following special characters:
  - `.~!@#\$%-\_{}.
- 5 Configure the following run settings:
  - ▶ Index Plate Select the index plate layout used during library preparation. You can select from Index Set A, Index Set B, and Index Set AB. Refer to the *Illumina DNA Prep With Enrichment Dx Package Insert* for information on the index plate layouts.
    - Index sets A and B contain 96 samples and the corresponding unique dual primers (UDPs). Index set AB contains 192 samples and the corresponding UDPs.
  - ▶ Read Type—Select single read or paired-end. The default read type is paired-end.
  - ▶ Read Lengths—Enter the read length. The default read length is 151.
- 6 Under Module-Specific Settings, set the Adapter Trimming option. Adapter trimming is enabled by default.
- 7 Select the number of samples to be sequenced. The selected number of samples includes autopopulated UDP recommendations. If you do not want to use UDP recommendations, select **Custom**.

If the number of samples you are sequencing is not included in the drop-down list, select the nearest number of samples. Make sure that the selected number is less than the number being sequenced and to add additional UDPs as needed. For example, to test 18 samples, select the 16 samples option.

### Specify Samples for the Run

Specify samples for the run using one of the following options.

- ▶ Enter samples manually—Use the blank table on the Create Run screen.
- ▶ Import samples Navigate to an external file in a comma-separated values (\*.csv) format. A template is available for download on the Create Run screen.

# Enter Samples Manually

- 1 Enter a unique sample ID in the Sample ID tab. Use alphanumeric characters and/or dashes (40 characters or less).
  - The sample ID and corresponding sample description and UDP position are highlighted in blue to indicate that the sample is entered.
- 2 [Optional] To select positive and negative control samples, right-click on sample wells.
- 3 [Optional] Enter a sample description in the sample Description tab. The sample description can contain alphanumeric characters, periods, and the special characters `~!@#\$%-\_{}. Spaces are not permitted.
  - If the sample ID associated with the sample description is used again in a later run, the initial sample description is overwritten.
- 4 Modify the recommended UDP positions as needed. The suggested sample well positions are highlighted in yellow, purple, orange, and pink.
  - If using suggested sample wells, the software autopopulates UDP index adapters that meet diversity index requirements. If the number of samples you selected is not the exact number of samples you are testing, make sure to select UDP index adapters for the extra wells.
- 5 [Optional] Select Export Samples to export the sample information file.
- 6 Select Save Run.

# Import Sample Sheet

You can import sample information from a sample information file previously exported from the DNA GenerateFASTQ Dx module using the Export Samples feature or a template file, which can be generated by selecting **Template** on the Create Run screen. See *Enter Samples Manually* on page 4 for instructions on how to create and export sample information.

The template file does not include the autopopulated UDP recommendations.

To edit the template file:

- 1 Select **Template** on the Create Run screen to make a new plate layout. The template file contains the correct column headings for import. Edit the file as follows.
  - a Open the sample sheet in a text editor.
  - b Enter the required sample information.
  - c Save the file in comma-separated values (\*.csv) format. Make sure that the sample IDs are unique.

To import sample information:

- 2 Select Import Samples, and then select the CSV file.
- 3 [Optional] Select Export to export sample information to an external file.
- 4 Select Save Run.

### Edit a Run

For instructions on editing the information in your run before sequencing, refer to Local Run Manager Software Reference Guide for MiSegDx (document # 200003931).

# **Analysis Methods**

The DNA GenerateFASTQ Dx analysis module performs the following analysis steps and then writes analysis output files to the Alignment folder.

- Demultiplexes index reads
- Generates FASTQ files

# **Demultiplexing**

Demultiplexing compares each Index Read sequence to the index sequences specified for the run. No quality values are considered in this step.

Index reads are identified using the following steps:

- Samples are numbered starting from 1 based on the order they are listed for the run.
- Sample number 0 is reserved for clusters that were not assigned to a sample.
- Clusters are assigned to a sample when the index sequence matches exactly or when there is up to a single mismatch per Index Read.

### **FASTQ File Generation**

After demultiplexing, the software generates intermediate analysis files in the FASTQ format, which is a text format used to represent sequences. FASTQ files contain reads for each sample and the associated quality scores. Any controls used for the run and clusters that did not pass filters are excluded.

Each FASTQ file contains reads for only one sample, and the name of that sample is included in the FASTQ file name. FASTQ files are the primary input for alignment.

### View Run and Results

- 1 From the Local Run Manager dashboard, select the run name.
- 2 From the Run Overview tab, review the sequencing run metrics.
- To change the analysis data file location for future requeues of the selected run, select the **Edit** icon, and edit the output run folder file path.
  - You cannot edit the name of the output run folder.
- 4 [Optional] Select the Copy to Clipboard to copy the output run folder file path.
- 5 Select the Sequencing Information tab to review run parameters and consumables information.
- 6 Select the Samples & Results tab to view the analysis report.
  - If analysis was requeued, select the appropriate analysis from the Select Analysis drop-down list.
  - From the left navigation bar, select a sample ID to view the report for another sample.

7 [Optional] Select the Copy to Clipboard to copy the Analysis Folder file path.

# **Results Report**

Results are summarized on the Samples and Results tab.

### Samples

Table 1 Samples Table

| Column Heading | Description                                                                                                    |  |
|----------------|----------------------------------------------------------------------------------------------------|--|
| Sample ID      | The sample ID provided when the run was created.                                                                              |  |
| Plate          | The plate provided with the index plate when the run was created. The column is only shown if the index plate AB is selected. |  |
| Index Well     | The index well provided with the sample well location when the run was created.                                               |  |
| Description    | The sample description provided when the run was created.                                                                     |  |
| UDP            | The UDP used with the sample.                                                                                                 |  |
| Control        | The positive or negative control used with the sample.                                                                        |  |

# Indexing

Table 2 Indexing Table

| Column Heading          | Description                                                                    |
|-------------------------|--------------------------------------------------------------------------------|
| Index Number            | An assigned ID based on the order that samples are listed in the sample table. |
| Sample ID               | The sample ID provided when the run was created.                               |
| UDP                     | The UDP used with the sample.                                                  |
| % Reads Identified (PF) | The percentage of reads that passed filters.                                   |

# **Analysis Output Files**

The following analysis output files are generated for the DNA GenerateFASTQ Dx analysis module.

| File Name                | Description                                                                                                    |
|--------------------------|----------------------------------------------------------------------------------------------------|
| Demultiplexing (*.demux) | Intermediate files containing demultiplexing results.                                                              |
| FASTQ (*.fastq.gz)       | Intermediate files containing quality scored base calls. FASTQ files are the primary input for the alignment step. |

# **Demultiplexing File Format**

The process of demultiplexing reads the index sequence attached to each cluster to determine from which sample the cluster originated. The mapping between clusters and sample number is written to a demultiplexing (\*.demux) file for each tile of the flow cell.

The demultiplexing file naming format is s\_1\_X.demux, where X is the tile number.

Demultiplexing files start with a header:

- Version (4 byte integer), currently 1
- ► Cluster count (4 byte integer)

The remainder of the file consists of sample numbers for each cluster from the tile.

When the demultiplexing step is complete, the software generates a demultiplexing file named DemultiplexSummaryF1L1.txt.

- ▶ In the file name, F1 represents the flow cell number.
- ▶ In the file name, L1 represents the lane number.
- Demultiplexing results in a table with one row per tile and one column per sample, including sample 0.
- ▶ The most commonly occurring sequences in index reads.

### **FASTQ File Format**

FASTQ is a text-based file format that contains base calls and quality values per read. Each record contains 4 lines:

- ▶ The identifier
- ▶ The sequence
- ► A plus sign (+)
- ▶ The Phred quality scores in an ASCII + 33 encoded format

The identifier is formatted as:

@Instrument:RunID:FlowCellID:Lane:Tile:X:Y ReadNum:FilterFlag:0:SampleNumber

### Example:

```
@SIM:1:FCX:1:15:6329:1045 1:N:0:2
TCGCACTCAACGCCCTGCATATGACAAGACAGAATC
+
<>;##=><9=AAAAAAAAAAA9#:<#<;<<<????#=</pre>
```

# Supplementary Output Files

The following output files provide supplementary information, or summarize run results and analysis errors. Although these files are not required for assessing analysis results, they can be used for troubleshooting purposes. All files are located in the Alignment folder unless otherwise specified.

| File Name                      | Description                                                                                                    |  |
|--------------------------------|----------------------------------------------------------------------------------------------------|--|
| AdapterTrimming.txt            | Lists the number of trimmed bases and percentage of bases for each tile. This file is present only if adapter trimming was specified for the run.                                         |  |
| AnalysisLog.txt                | Processing log that describes every step that occurred during analysis of the current run folder. This file does not contain error messages. Located in the root level of the run folder. |  |
| AnalysisError.txt              | Processing log that lists any errors that occurred during analysis. This file will be empty if no errors occurred.  Located in the root level of the run folder.                          |  |
| CompletedJobInfo.xml           | Written after analysis is complete, contains information about the run, such as date, flow cell ID, software version, and other parameters.  Located in the root level of the run folder. |  |
| Checksum.csv                   | Contains the file names and unique checksum values for determined and undetermined FASTQ files, BCL files, and the SampleSheetUsed.csv file.                                              |  |
| DemultiplexSummaryF1L1.txt     | Reports demultiplexing results in a table with 1 row per tile and 1 column per sample.                                                                                                    |  |
| GenerateFASTQRunStatistics.xml | Contains summary statistics specific to the run. Located in the root level of the run folder.                                                                                             |  |

# **Analysis Folder**

The analysis folder holds the files generated by the Local Run Manager software.

The relationship between the output folder and analysis folder is summarized as follows:

- During sequencing, Real-Time Analysis (RTA) populates the output folder with files generated during image analysis, base calling, and quality scoring.
- ▶ RTA copies files to the analysis folder in real time. After RTA assigns a quality score to each base for each cycle, the software writes the file RTAComplete.xml to both folders.
- ▶ When the file RTAComplete.xml is present, analysis begins.
- As analysis continues, Local Run Manager writes output files to the analysis folder, and then copies the files back to the output folder.

# Alignment Folders

Each time that analysis is requeued, the Local Run Manager creates an alignment folder named **Alignment\_N**, where N is a sequential number.

### Folder Structure

#### Data

Alignment\_## or Alignment\_Imported\_##

[Timestamp of Run]

**DataAccessFiles** 

#### Fastq

- FastqSummaryF1L1.txt
- Sample1\_S1\_L001\_R1\_001.fastq.gz
- Sample2\_S2\_L001\_R2\_001.fastq.gz
- . Undetermined\_S0\_L001\_R1\_001.fastq.gz
- ... Undetermined\_S0\_L001\_R2\_001.fastq.gz

### Logging

- BuildFastq0.stdout.txt
- BuildFastq1.stdout.txt
- . commands.txt

#### **Plots**

- . AdapterCounts.txt
- . AdapterTrimming.txt
- . AnalysisError.txt
- . AnalysisLog.txt
- . Checkpoint.txt
- . Checksum.csv
- . CompletedJobInfo.xml
- .. DemultiplexSummaryF1L1.txt

- . GenerateFASTQRunStatistics.xml
- . SampleSheetUsed.csv

# Base Calling and Index Diversity

When samples are sequenced on the MiSeqDx instrument, base calling determines a base (A, C, G, or T) for every cluster of a given tile, or imaging area on the flow cell, at a specific cycle. The MiSeqDx instrument uses four-channel sequencing, which requires four images to encode the data for four DNA bases, two from the red channel and two from the green channel.

The process for base calling index reads differs from base calling during other reads.

When selecting indexes during run creation a low diversity warning will appear if the indexes do not meet diversity requirements. To prevent the low diversity warning, select index sequences that provide signal in both channels for every cycle.

- ▶ Red channel—A or C
- ▶ Green channel—G or T

This base calling process ensures accuracy when analyzing low-plex samples. For more information about the sequences of your indexes, refer to the *Illumina DNA Prep With Enrichment Dx Package Insert*.

During run creation in Local Run Manager you will choose the number of samples to be tested. Suggested index combinations that meet index diversity requirements are auto populated by the software. Although you are not required to use the suggested UDP index combinations, it is recommended.

# **Revision History**

| Document                    | Date        | Description of Change                                                          |
|-----------------------------|-------------|--------------------------------------------------------------------------------|
| Document # 200015661<br>v01 | May<br>2022 | Added address for Australian sponsor. Clarified sample description limitation. |
| Document # 200015661<br>v00 | Feb<br>2022 | Initial release                                                                |

## **Technical Assistance**

For technical assistance, contact Illumina Technical Support.

Website: www.illumina.com

**Email:** techsupport@illumina.com

Illumina Customer Support Telephone Numbers

| Region           | Toll Free       | Regional       |
|------------------|-----------------|----------------|
| North America    | +1.800.809.4566 |                |
| Australia        | +1.800.775.688  |                |
| Austria          | +43 800006249   | +43 19286540   |
| Belgium          | +32 80077160    | +32 34002973   |
| China            | 400.066.5835    |                |
| Denmark          | +45 80820183    | +45 89871156   |
| Finland          | +358 800918363  | +358 974790110 |
| France           | +33 805102193   | +33 170770446  |
| Germany          | +49 8001014940  | +49 8938035677 |
| Hong Kong, China | 800960230       |                |
| Ireland          | +353 1800936608 | +353 016950506 |
| Italy            | +39 800985513   | +39 236003759  |
| Japan            | 0800.111.5011   |                |
| Netherlands      | +31 8000222493  | +31 207132960  |
| New Zealand      | 0800.451.650    |                |
| Norway           | +47 800 16836   | +47 21939693   |
| Singapore        | +1.800.579.2745 |                |
| South Korea      | +82 80 234 5300 |                |
| Spain            | +34 911899417   | +34 800300143  |
| Sweden           | +46 850619671   | +46 200883979  |
| Switzerland      | +41 565800000   | +41 800200442  |
| Taiwan, China    | 00806651752     |                |
| United Kingdom   | +44 8000126019  | +44 2073057197 |
| Other countries  | +44.1799.534000 |                |

Safety data sheets (SDSs)—Available on the Illumina website at support.illumina.com/sds.html. Product documentation—Available for download from support.illumina.com.

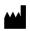

Illumina 5200 Illumina Way San Diego, California 92122 U.S.A. +1.800.809.ILMN (4566)

+1.858.202.4566 (outside North America) techsupport@illumina.com www.illumina.com

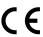

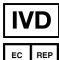

Illumina Netherlands B.V. Steenoven 19 5626 DK Eindhoven The Netherlands

#### Australian Sponsor

Illumina Australia Pty Ltd Nursing Association Building Level 3, 535 Elizabeth Street Melbourne, VIC 3000 Australia

### FOR IN VITRO DIAGNOSTIC USE

© 2022 Illumina, Inc. All rights reserved.

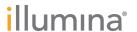